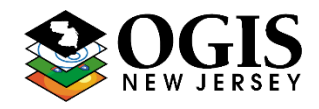

\*Questions about this document can be directed to [njgin@oit.state.nj.us](mailto:njgin@oit.state.nj.us)

#### **NJ\_Geocode Service URL:**

#### https://geo.nj.gov/arcgis/rest/services/Tasks/NJ\_Geocode/GeocodeServer

#### **Purpose:**

To provide a single, comprehensive, statewide geocoding service that meets the needs of the New Jersey GIS community. It is regularly updated with address information from NJ Office of GIS (NJOGIS) address points and road centerlines data. The service can be used within ArcMap, ArcGIS Pro, ArcGIS Online or integrated into custom web applications. It supports complex geocoding capabilities such as interactive search, batch geocoding and reverse geocoding.

#### **Outline:**

- 1. [Adding the service to an](#page-1-0) ArcGIS Online organization
- 2. [Using the service in ArcGIS Pro](#page-2-0)
	- a. Adding the service
	- b. Interactive geocoding
	- c. Batch geocoding tips
- 3. [Setting as a default service in ArcMap](#page-4-0)
- 4. [Making REST calls](#page-5-0)
	- a. Find address candidates
	- b. Reverse geocoding
	- c. Batch geocoding
- 5. [Using the ArcGIS API for Python](#page-7-0)

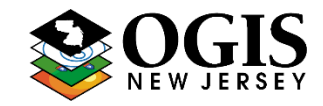

\*Questions about this document can be directed to [njgin@oit.state.nj.us](mailto:njgin@oit.state.nj.us)

### <span id="page-1-0"></span>**1. Adding the service to an ArcGIS Online organization:**

- Once a locator is defined it can be accessed by all members of an organization.
- Log into ArcGIS Online and click the Organization tab at the top followed by the settings tab. Click Utility services on the left and scroll down to the Geocoding Section.

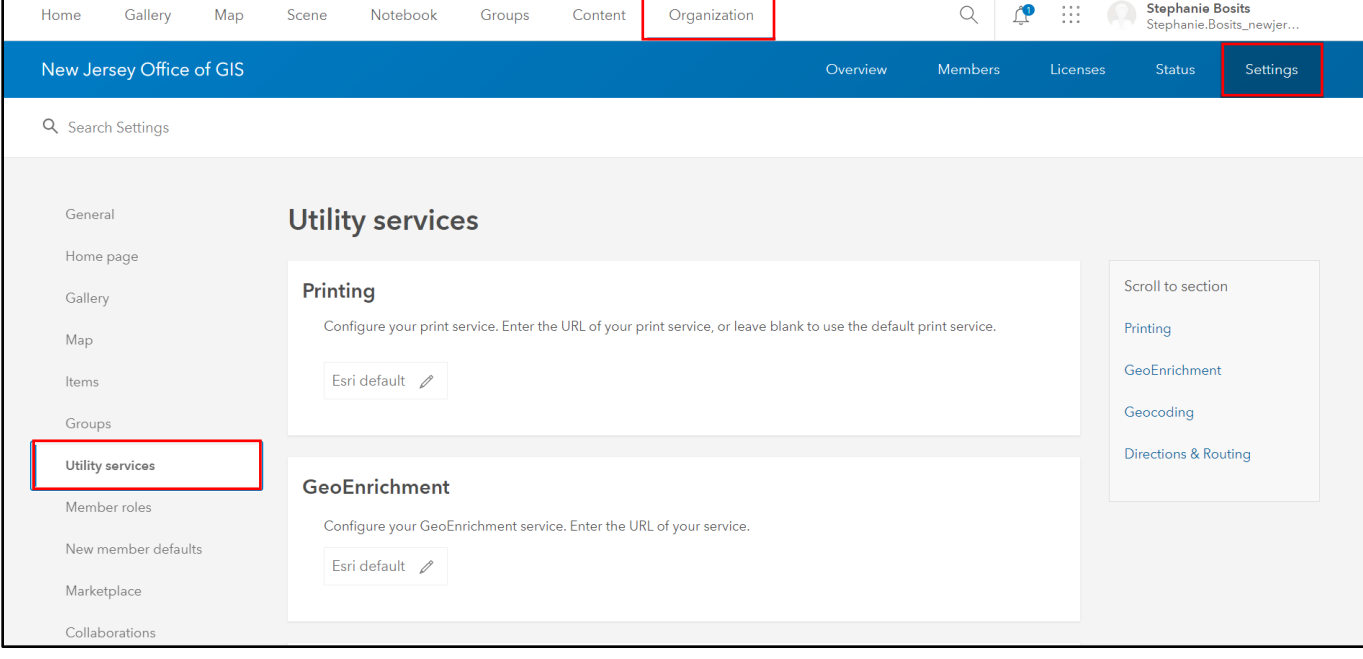

- Click the Add button and choose "From URL."
- Enter the above service URL in the "Locator URL" box:
- The locator will now be available as a search source in web maps and can be configured as a search source for application widgets. It will also be available in ArcGIS Pro.

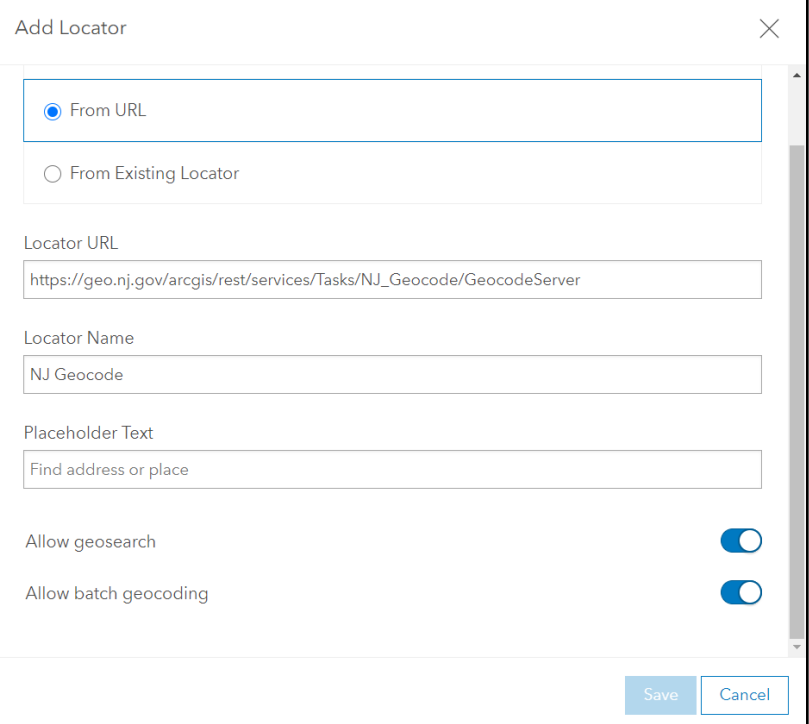

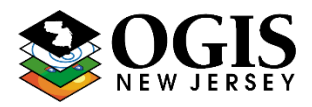

\*Questions about this document can be directed to [njgin@oit.state.nj.us](mailto:njgin@oit.state.nj.us)

### <span id="page-2-0"></span>**2. Using the locator in ArcGIS Pro**

#### *Adding the service:*

• If the locator has already been added to an ArcGIS Online organization, setting the organization as the active portal in ArcGIS Pro will make the service automatically available in all projects.

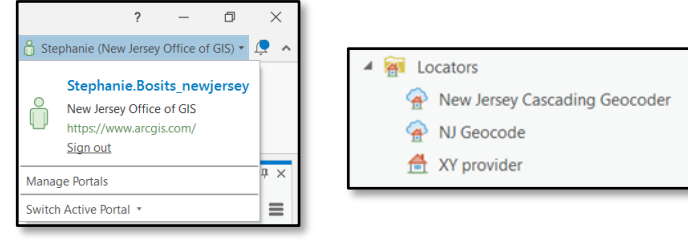

- Otherwise, follow the steps below:
	- o From the "Insert tab" go to "Connections" and choose "New ArcGIS Server Connection."
	- o Enter the following server URL: <https://geo.nj.gov/arcgis/rest>

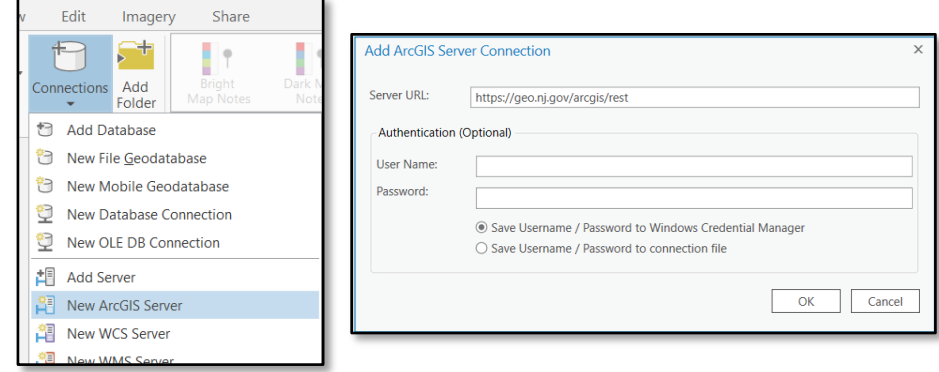

o From the server connection navigate to the "Tasks" folder and right-click "NJ\_Geocode" then "Add to Project."

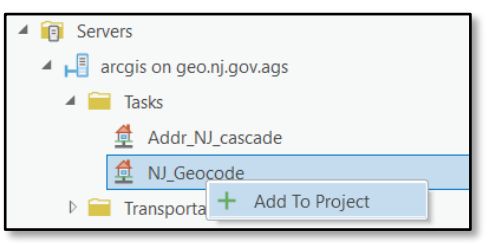

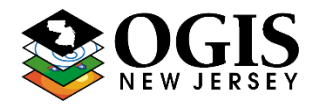

\*Questions about this document can be directed to [njgin@oit.state.nj.us](mailto:njgin@oit.state.nj.us)

#### *Interactive Geocoding*

• In order to use the suggest capabilities in the locate tool, make sure that the NJ\_Geocode service is enabled and that suggestions are turned on

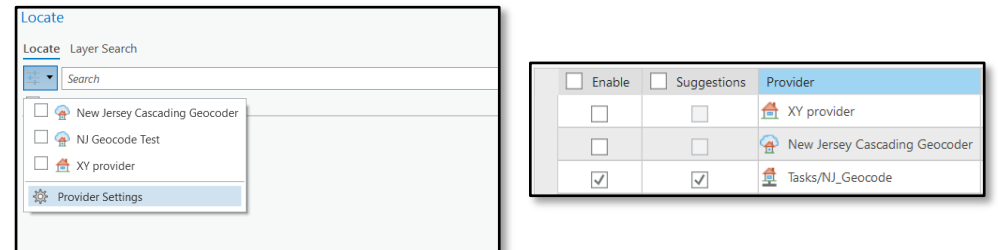

#### *Batch Geocoding*

- Enter jurisdictional information in the city field.
- Information does not need to be entered in the neighborhood field or the country field.

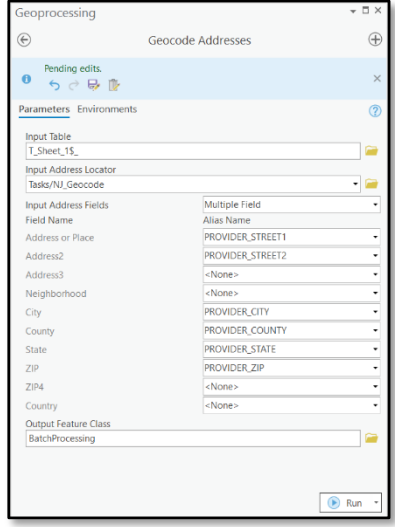

#### **Reverse Geocoding**

- Use the reverse geocode geoprocessing tool to generate address locations from point features. See the [feature type hierarchy](#page-9-0) table below for more information on how results are returned.
- Useful documentation from ESRI: [https://developers.arcgis.com/rest/geocode/api](https://developers.arcgis.com/rest/geocode/api-reference/geocoding-reverse-geocode.htm)[reference/geocoding-reverse-geocode.htm](https://developers.arcgis.com/rest/geocode/api-reference/geocoding-reverse-geocode.htm)

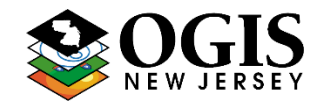

\*Ouestions about this document can be directed to nigin@oit.state.nj.us

### <span id="page-4-0"></span>**3. Setting the service as a Default locator in ArcMap**:

- By adding a default locator, the locator will always appear as an optional locator in ArcMap sessions. This must be applied on a user-by-user basis.
- Open Windows Explorer and type **%appdata%** (with the percent signs) into the address bar at the top, and it will open your user profile directory.
- From there, navigate to **ESRI\Desktop10.7\Locators.** If running a different 10.x version, use that folder name instead.
- Find **DefaultLocators.xml** in that folder.
- Save a copy of this file for backup.
- Open the DefaultLocators.xml file in a text editor, such as NotePad or NotePad++.
- Paste the following code in between the <**default\_locators**> tags:

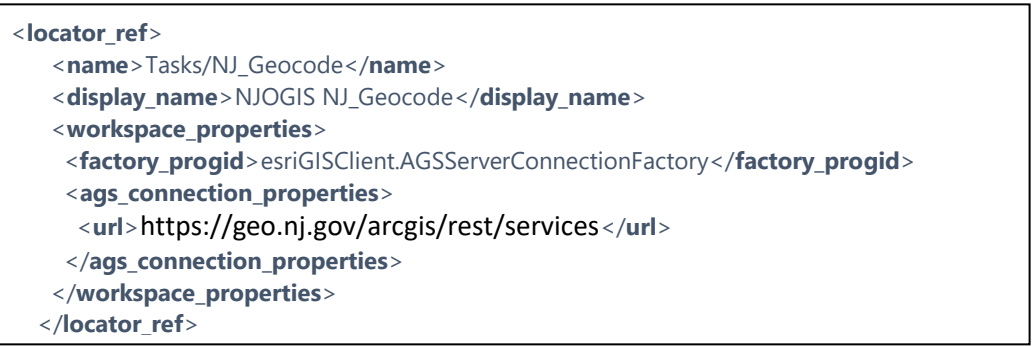

• Launch ArcMap and confirm that it works. There should now be an entry for the locator as "NJOGIS NJ Geocode" in the Find locations window and Geocoding toolbar.

\*Questions about this document can be directed to nigin@oit.state.nj.us

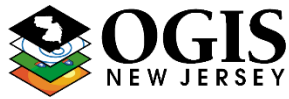

### <span id="page-5-0"></span>**4. Making REST Calls**

#### **Find Address Candidates** - Find possible address candidates for a single address

Service URL:

[https://geo.nj.gov/arcgis/rest/services/Tasks/NJ\\_Geocode/GeocodeServer/findAddressCandidates](https://geo.nj.gov/arcgis/rest/services/Tasks/NJ_Geocode/GeocodeServer/findAddressCandidates)

• Useful documentation from ESRI -

<https://developers.arcgis.com/rest/geocode/api-reference/geocoding-find-address-candidates.htm>

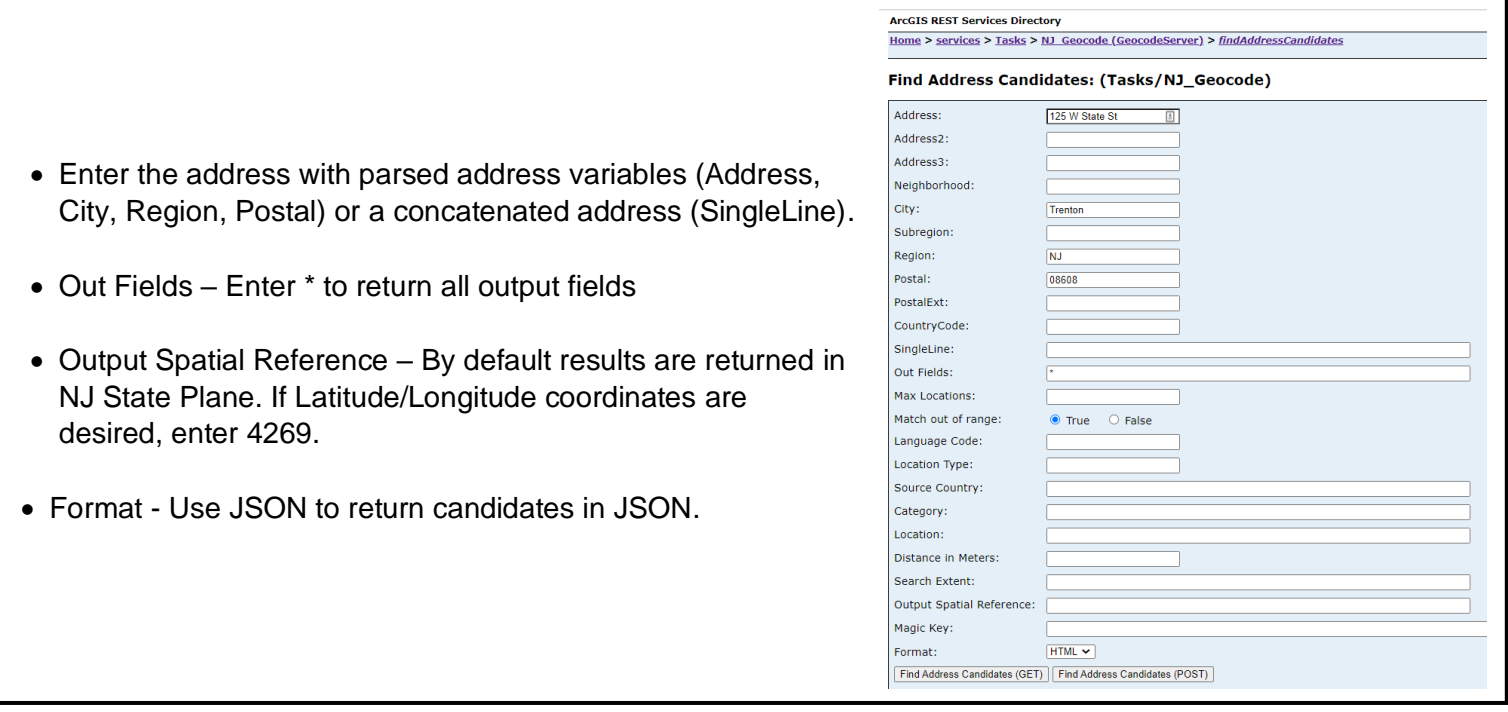

Example JSON request body:

```
{ 
   "SingleLine":"125 W State St Trenton, NJ 08608",
   "outFields":"*",
   "outSR":"4269",
   "f":"pjson"
}
```
Searching for Road Intersections:

- Use the SingleLine parameter as input.
- At a minimum include a city or zip code after the intersection name.
- The following are acceptable intersection connectors: **& @ | and at**
- Example: "SingleLine": "Vandeventer Ave & Nassau St, Princeton, NJ 08542"

Response Information:

- Candidates are returned in order of scoring hierarchy.
- Score score of the candidate (0-100). 85 is required as a minimum match score.
- See ESRI documentation for further explanation of response output fields:

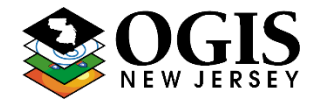

\*Questions about this document can be directed to nigin@oit.state.nj.us

<https://pro.arcgis.com/en/pro-app/latest/help/data/geocoding/what-is-included-in-the-geocoded-results-.htm>

**Reverse Geocoding** - Enter a location in x/y coordinates and receive the closest address with coordinates.

- Service URL: [https://geo.nj.gov/arcgis/rest/services/Tasks/NJ\\_Geocode/GeocodeServer/reverseGeocode](https://geo.nj.gov/arcgis/rest/services/Tasks/NJ_Geocode/GeocodeServer/reverseGeocode)
- Useful documentation from ESRI: <https://developers.arcgis.com/rest/geocode/api-reference/geocoding-reverse-geocode.htm>
- See the [feature type hierarchy](#page-9-0) table below for more information on search distance
- Location Input coordinates
- Distance No longer used, search distances defined by feature type hierarch table mentioned above
- FeatureTypes Limits the possible match types returned by the operation, see ESRI documentation provided above.
- Output Spatial Reference By default results are returned in NJ State Plane. If Latitude/Longitude coordinates are desired, enter 4269.
- Format Use JSON to return candidates in JSON.

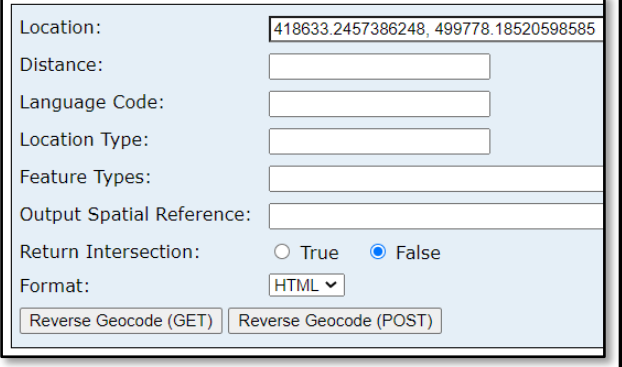

Example JSON request body:

```
{ 
   "location": { "x": -74.65722696392, 
               "y": 40.350405203324, 
"spatialReference": \{ "wkid": 4269 } }
  "distance": "100",
   "outSR":"4269",
  "f":"pjson"
}
```
Response Information

See ESRI documentation for further explanation of response output fields:

<https://pro.arcgis.com/en/pro-app/latest/help/data/geocoding/what-is-included-in-the-geocoded-results-.htm>

\*Questions about this document can be directed to nigin@oit.state.nj.us

**Geocode Addresses** - Batch geocode one or many addresses at one time (up to 1,000)

Service URL:

[https://geo.nj.gov/arcgis/rest/services/Tasks/NJ\\_Geocode/GeocodeServer/geocodeAddresses](https://geo.nj.gov/arcgis/rest/services/Tasks/NJ_Geocode/GeocodeServer/geocodeAddresses)

• Useful documentation from ESRI –

<https://developers.arcgis.com/rest/geocode/api-reference/geocoding-geocode-addresses.htm>

**Note - When batch geocoding a large number of records outside of ArcMap or ArcGIS Pro, the client application must account for the maximum batch size limit by dividing the input address records into lists of 1000 or less.**

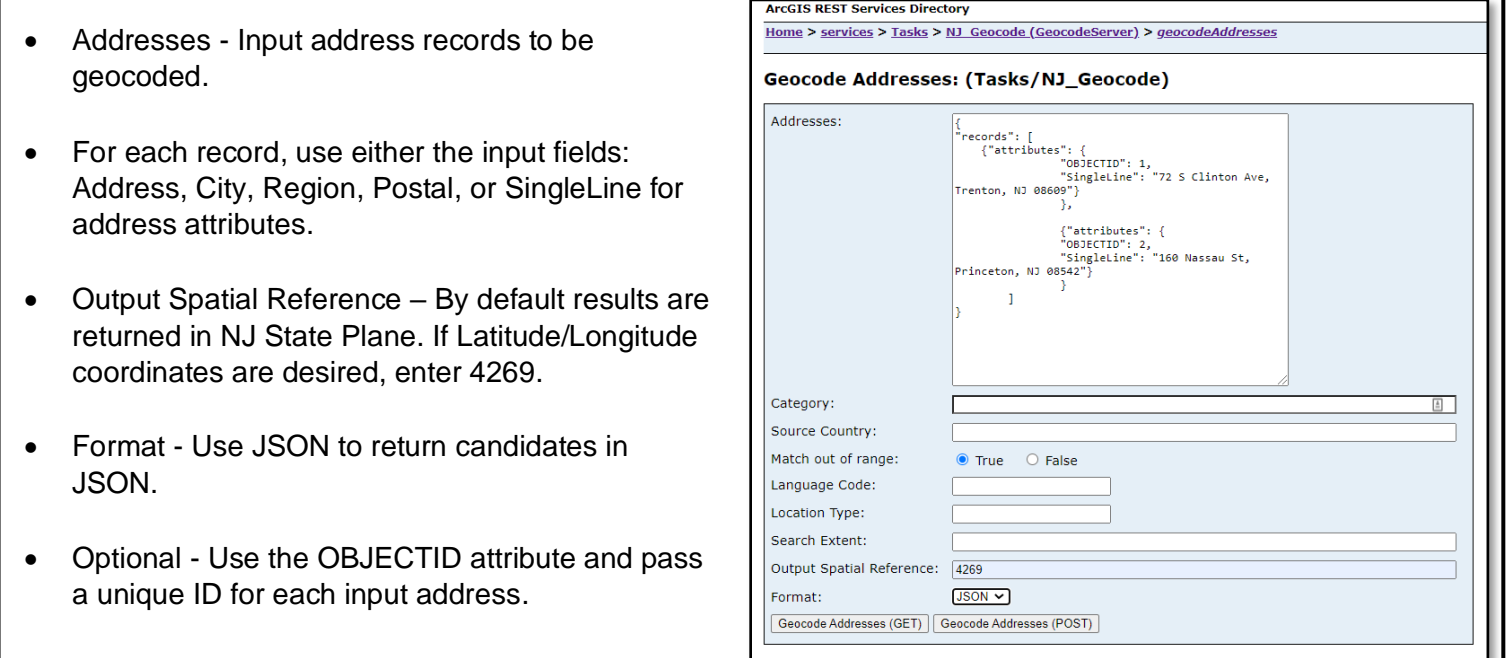

Example JSON request body:

{

```
"records": [
                     { "attributes": { "OBJECTID": 1,
                                    "SingleLine": "72 S Clinton Ave, Trenton, NJ 08609" } },
                     {"attributes": { "OBJECTID": 2,
                                   "SingleLine": "160 Nassau St, Princeton, NJ 08542" } } ]
     }
   "outSR":"4269",
   "f":"pjson"
}
```
Response Information

- All input addresses are returned regardless of whether they have matched.
- <span id="page-7-0"></span>• See ESRI documentation for further explanation of response output fields: <https://pro.arcgis.com/en/pro-app/latest/help/data/geocoding/what-is-included-in-the-geocoded-results-.htm>

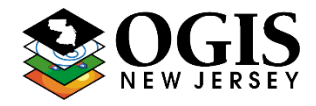

## **5. Using the ArcGIS API for Python**

See the following ArcGIS Online Notebook example that demonstrates how to establish a geocode object via service URL, find address candidates in single-line or multi-line format, batch geocode, and reverse geocode

```
\blacktriangleright | # Import the necessary modules
  from arcgis.geocoding import Geocoder, geocode, batch_geocode, reverse_geocode
  # Establish the geocode object via URL
  geocoder_url = 'https://geo.nj.gov/arcgis/rest/services/Tasks/NJ_Geocode/GeocodeServer'
  ogis_geocoder = Geocoder(geocoder_url)
  print(ogis_geocoder)
```

```
\blacktriangleright # Find address candidates in single line format
  single_line = "200 Riverview Plaza, Trenton, NJ, 08611"
  results = geocode(single_line, geocoder = ogis_geocoder)
```

```
\blacktriangleright # Find address candidates in multi line format
  multi_line = {"Address": "200 Riverview Plaza", "City": "Trenton", "State": "NJ", "Postal": "08611"}
  results = geocode(multi_line, geocoder = ogis_geocoder)
```

```
\blacktriangleright # Batch Geocode Addresses
  addresses = ["200 Riverview Plaza, Trenton, NJ, 08611",
                "401 East State Street, Trenton, NJ, 08625"]
  results = batch_geocode(addresses, geocoder = ogis_geocoder)
```
H reverse\_geocode({'x': 418317.507545, 'y': 500203.405041}, geocoder = ogis\_geocoder)

ArcGIS Python API Resources:

<https://developers.arcgis.com/python/api-reference/arcgis.geocoding.html>

<https://developers.arcgis.com/python/guide/part6-working-with-custom-geocoders/>

### New Jersey Geocoding Service \*Questions about this document can be directed to [njgin@oit.state.nj.us](mailto:njgin@oit.state.nj.us)

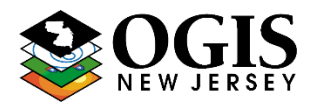

#### <span id="page-9-0"></span>**Feature Type Hierarchy**

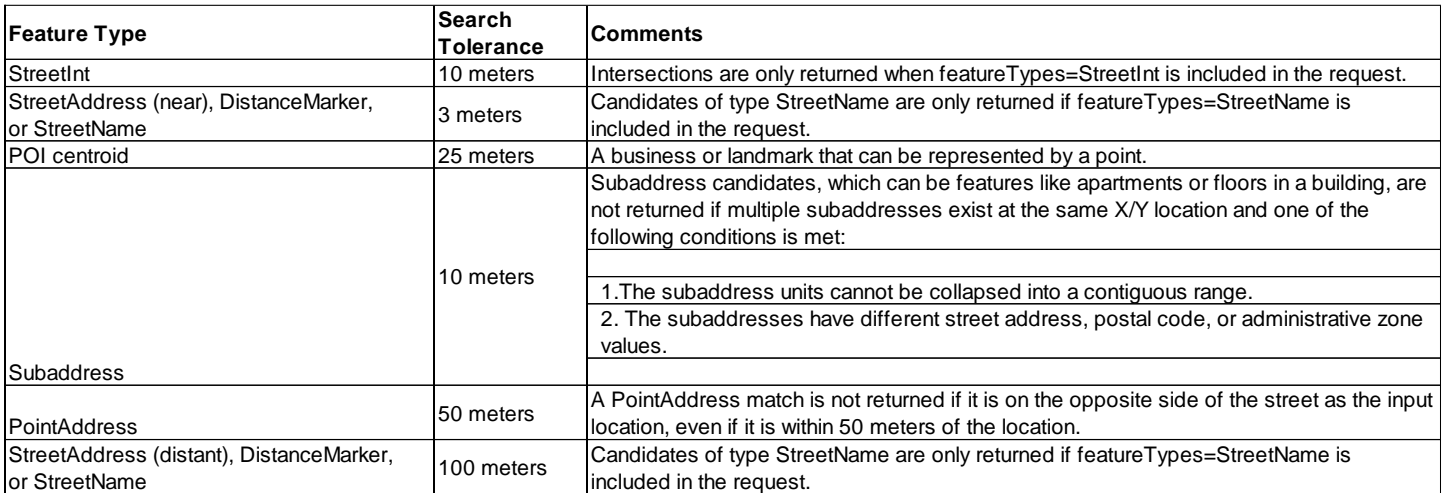